# **IMPLEMENTACIÓN Y CONFIGURACIÓN DE NETHSERVER**

Sandro Aldemar Cerón Cabrera e-mail: [sa98cer811@unadvirtual.edu.co](mailto:sa98cer811@unadvirtual.edu.co) Faiver Herney Bravo Jamioy e-mail: [fhbravoj@unadvirtual.edu.co](mailto:fhbravoj@unadvirtual.edu.co) John Fernando Muñoz Arango e-mail: [jfmunozar@unadvirtual.edu.co](mailto:jfmunozar@unadvirtual.edu.co) Cristhian Francisco Pérez e-mail: [cfperezp@unadvirtual.edu.co](mailto:cfperezp@unadvirtual.edu.co) Johan Stevens Moreno e-mail: [jsmorenomo@unadvirtual.edu.co](mailto:jsmorenomo@unadvirtual.edu.co)

**RESUMEN:** *En este artículo se encontrará la puesta en marcha de un servidor GNU/Linux, usando la distribución Nethserver en su versión 7.9.2009. Iniciaremos con un paso a paso de la instalación del servidor haciendo uso de una máquina virtual. Paso seguido se Implementarán y se evidenciará el funcionamiento de los siguientes servicios: DHCP Server, DNS Server y controlador de dominio. Con el fin de dar seguridad a la red y controlar el acceso a internet, continuamos con la configuración de un proxy, filtrando las salidas a través del puerto 3128. Y como final un vpn, para brindar seguridad a los clientes conectados.*

**PALABRAS CLAVE**: Nethserver, DHCP, DNS, firewall, proxy, vpn, GNU/Linux.

# **1 INTRODUCCIÓN**

A partir de una problemática dada, se busca darle solución a partir de la aplicación e implementación de los conocimientos adquiridos hasta el día de hoy, respecto del uso de GNU/Linux como herramienta principal, enfocados en la instalación y configuración de varios servicios que aseguran brindar y respaldar una segura y robusta infraestructura tecnológica para una compañía.

## **2 INSTALACIÓN DE NETHSERVER**

Nethserver es una distribución de Linux, diseñada para pequeñas y medianas empresas. Cuenta con variedad de funciones como lo son MailServer and Filter, WebServer, Groupware, Firewall, Web Filter, IPS/IDS, VPN.

Posee una interfaz gráfica web muy intuitiva que facilita la navegación y configuración de cada uno de los servicios. Está basado en CentOS/RHEL, una distribución de servidor generalizada y popular, en la que confían las actualizaciones de seguridad, 100% de código abierto, impulsado por colaboradores e impulsado por la comunidad

## **2.1 REQUISITOS**

Los requisitos mínimos son:

- 64 bit CPU (x86\_64)
- 1 GB de RAM
- 10 GB de espacio en disco
- Interfaz de red (al menos una)
- Una unidad óptica (es decir, CD-ROM, DVD-ROM) o una memoria USB, para instalaciones de servidor físico.
- Se recomienda para servidores que se tenga por lo menos 2 discos para la configuración de un RAID, y así garantizar la integridad de los datos.

### **2.2 ENLACE DE DESCARGA**

[https://github.com/NethServer/dev/releases/tag/](https://github.com/NethServer/dev/releases/tag/iso-7.9.2009) [iso-7.9.2009](https://github.com/NethServer/dev/releases/tag/iso-7.9.2009)

## **2.3 PROCESO DE INSTALACION NETHSERVER**

Posterior a la descarga de la ISO de la página oficial, creamos las respectivas configuraciones en la máquina virtual para garantizar el posterior acceso al servidor.

Figura 1. Alistamiento de máquina VirtualBox

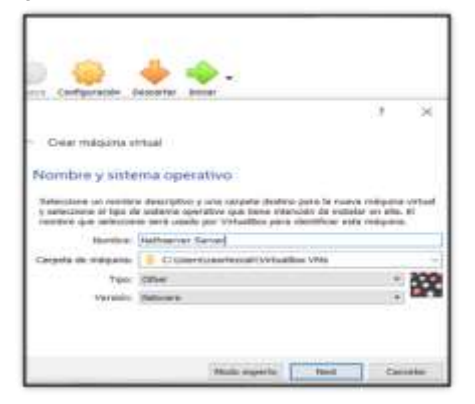

Fuente: Autoría Propia

Iniciamos la instalación del Nethserver Server y seleccionamos la Instalación interactiva de Nethserver.

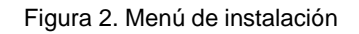

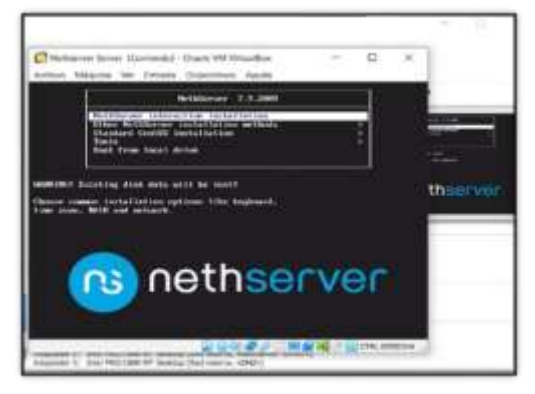

Fuente: Autoría Propia

Al seleccionar la primera opción se da Inicio la instalación

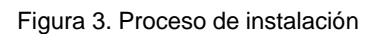

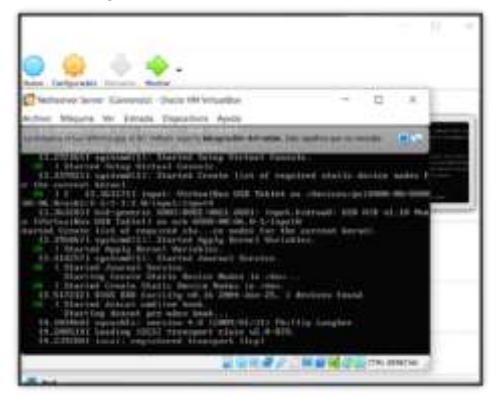

Fuente: Autoría Propia

Ajustar la zona horaria en el cual deseamos realizar la instalación y damos en botón Done

Figura 4. Selección zona horaria

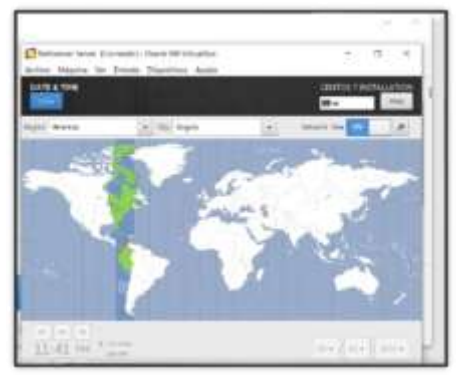

Fuente: Autoría Propia

Ajustar el lenguaje de teclado y damos en botón Done

Figura 5. Selección de lenguaje teclado

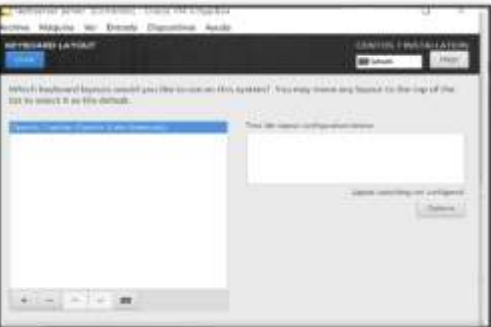

Fuente: Autoría Propia

Ajustar el lenguaje de instalación y damos en botón Done

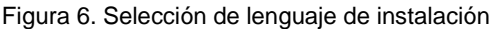

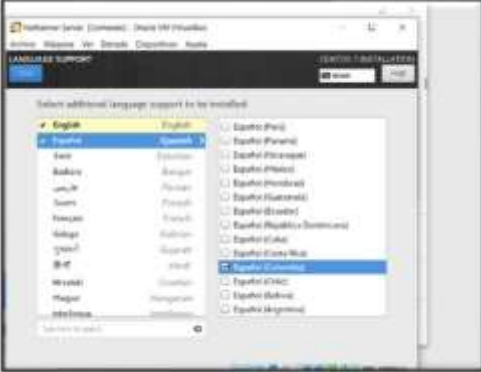

Fuente: Autoría Propi

Seleccionamos la configuración de tarjetas de red (WAN-LAN-DMZ) para verificar que estén activas, luego procedemos a cambiar el nombre de host (paso8.com) y damos en botón Done

Figura 7. Configuración de tarjetas de red

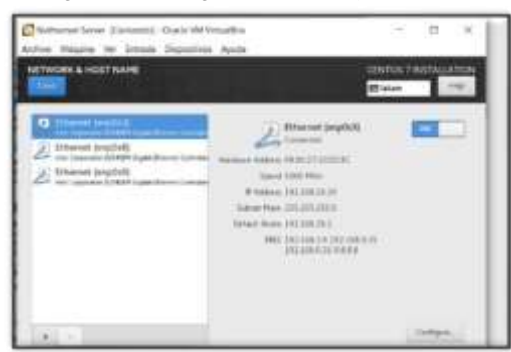

Fuente: Autoría Propi

Si deseamos, podemos crear una cuenta de usuario nueva, pero para este ejercicio solo asignaremos la contraseña al usuario root y continuamos con la instalación.

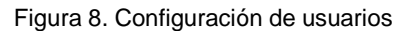

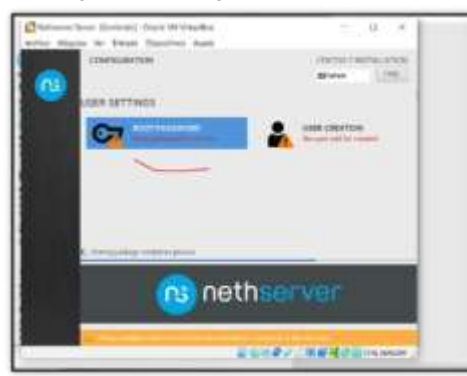

Fuente: Autoría Propia

Una vez instalado y reiniciado el sistema, nos confirma la IP y el puerto con el que se puede acceder a la configuración del sistema

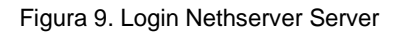

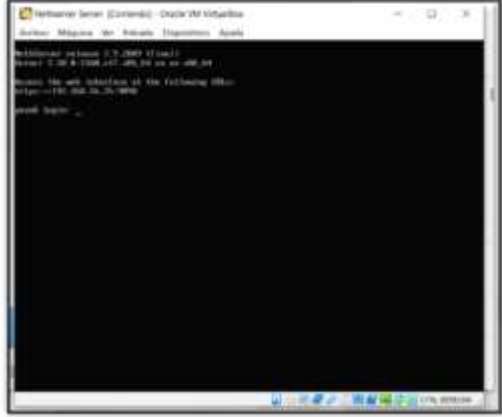

Fuente: Autoría Propia

i.

Una vez, ingresemos al sistema, debemos comprobar conexión a red y servicio de internet.

Figura 10. Confirmando la conexión a internet

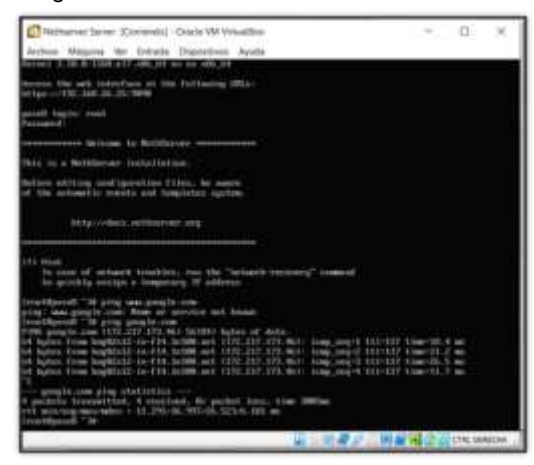

Fuente: Autoría Propia

Posteriormente, se debe realizar la respectiva actualización de paquetes comando yum update

Figura 11. Actualizando paquetes y servicios

| Norweise Street (Commett) Check 198 Villagellin                                  | $-11.1$<br>÷                                        |
|----------------------------------------------------------------------------------|-----------------------------------------------------|
| Billion Massing Im frituals Illigate/med.                                        |                                                     |
| <b>B.</b> USB railklife<br>and changeboat fundamental and<br>www.wastit          |                                                     |
| <b>Chrysler Street Edgework of the Con-</b>                                      |                                                     |
| activities delineated Lear                                                       | 1. 49 St. 28 St. 26                                 |
| A parameter in more extraors com-                                                |                                                     |
| A percention / doctor statements                                                 |                                                     |
| I to win-rb. acrus jacom cas                                                     |                                                     |
| 4 (in yr. 2) (4.74) 463 (its resultant 13.66                                     |                                                     |
| If no supervisor determination and                                               |                                                     |
| it lightly said. Worker-Jearle party year                                        |                                                     |
| o sultatings), weeks, Petakoos and                                               |                                                     |
| * milkerous book where dealers org.<br>* setting his aparting world from the are |                                                     |
|                                                                                  |                                                     |
| Sees Troffication (pointed)                                                      | 1. 102.91<br>$-$<br><b>BR 200-900 FEE</b><br>3.A.M. |
| Saas (Crysta, John Lighting)<br>or works and finally, price signal away          | <b>MILE</b>                                         |
| mokeast christin, chrysland keps-                                                | 999<br>19.999<br>٠<br>$\equiv$                      |
| armitic of                                                                       | 31, 31, 318<br>-                                    |
| armal Adv Aut Inc.                                                               | 1.3.8.18<br>-                                       |
| topicates-1 (400) (Ab of Spaklassic                                              | <b>MF 11 W</b><br>--                                |
| planted to make the company                                                      | $-111$<br>31.79.998<br>--                           |
|                                                                                  | 4.7<br>$^{+}$<br>-                                  |
| Roads SArchand Low                                                               | 世外市<br><b>M 197 20</b><br>٠                         |
| <b>Germany Strangenheim</b>                                                      | $m = 11$<br>2 3 5 M                                 |
| American Miller (Mary Spin-Form                                                  | <b>HERE</b> , IN<br><b>PA . 200 . 200</b>           |
| LET LABI DALTY bank-harm                                                         | 1.1 9.48<br><b>BE RECARD 111</b>                    |
| a appleton challs add classes                                                    | <b>HIM 4</b><br>---                                 |
| splated Auto Hitchipselead                                                       | <b>MAN # 111</b><br>1.31-6.98                       |
| to docuitively through an<br>1994<br>se salved train Myrriams of<br><b>SH</b>    | 1.103.94<br>---<br>1,259.68<br>٠<br>--              |
| at acts actually in the company<br>12811                                         | <b>THE SAR</b><br><b>CONTRACTOR</b>                 |
| ٠<br>an write electrode. Hope many, de-                                          | 1.3.9.99<br>$\equiv$<br>$\equiv$                    |
| by American and Arrest County, NY<br><b>NORTH</b>                                | 1.6.1.96<br>$-$                                     |
| 6.199                                                                            |                                                     |
| <b>SERVICE AND ARTICLES</b>                                                      | 128<br>Е                                            |
|                                                                                  |                                                     |
|                                                                                  |                                                     |
|                                                                                  | THE GREATER                                         |

Fuente: Autoría Propia

Finalmente, ingresamos la IP indicada a través de un explorador web desde un equipo Desktop

Figura 12. Ingreso de login root

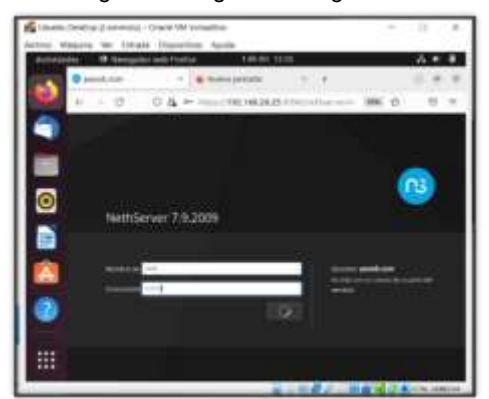

Fuente: Autoría Propia

## **3 DESARROLLO DE TEMÁTICAS**

## **3.1 TEMÁTICA 1: DHCP SERVER, DNS SERVER Y CONTROLADOR DE DOMINIO**

### **3.1.1 DHCP SERVER**

Cuando se requiere proporcionar un host de protocolo de internet (IP) con su dirección IP correspondiente de manera automática se utiliza el Protocolo de configuración dinámica de host (DHCP)

Un protocolo de configuración dinámica de host (DHCP) es un protocolo cliente/servidor y teniendo en cuenta que los dispositivos de red basada en TCP/IP, tienen una IP de acceso y para su administración manual con un número considerable de equipos sería dispendioso y complicado, pero con el uso un servidor DHCP, se automatiza el proceso.

El sistema operativo GNU/Linux Nethserver permite crear el servidor DHCP, para el control de un grupo de IP las cuales se asignan a los dispositivos de red.

GNU/Linux Nethserver realiza los siguientes pasos para su configuración.

Se ingresa al panel del servidor DHCP server

Figura 13. Ingreso al servidor DHCP

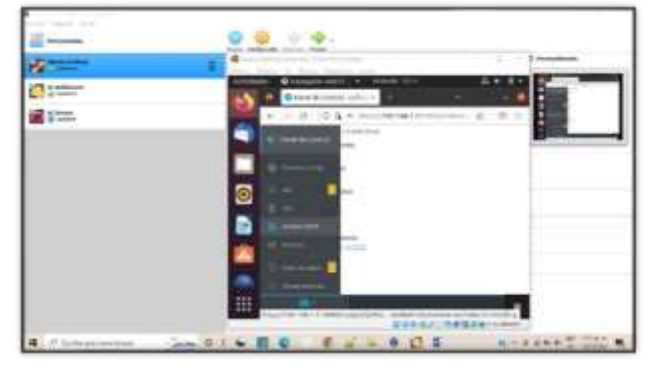

Fuente: Autoría Propia

La herramienta dispone la red LAN, antes configurada para configurar el servidor e informa que están disponibles las IP 192.168.2.2 hasta 192.168.2.255.

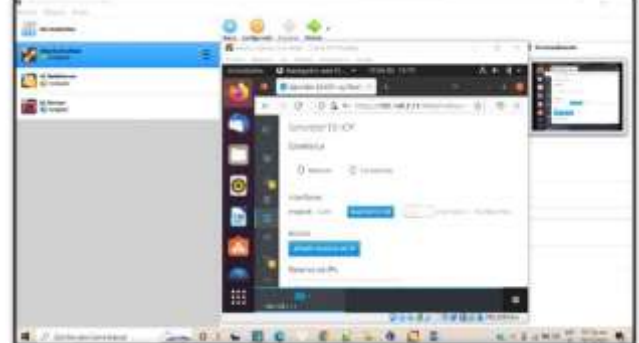

Figura 14. interfaz opción servidor DHCP

Fuente: Autoría Propia

Se configura el rango de IP desde la 192.168.2.20 hasta la 192.168.2.60, se hace clic en el botón para configurar el rango

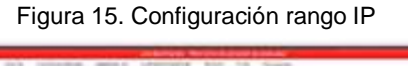

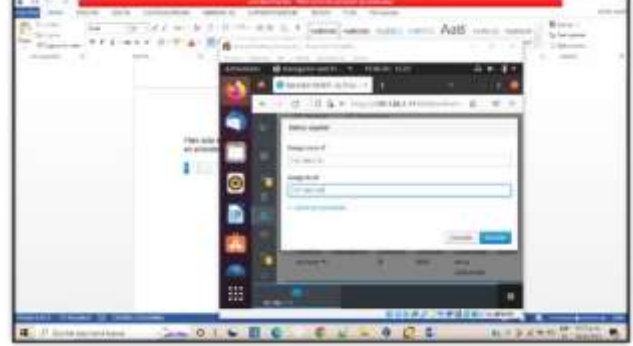

Fuente: Autoría Propia

Una vez determinado el rango de las IP a gestionar se ingresa a configuraciones avanzadas para terminar la configuración.

Figura 16. Configuración opciones avanzadas

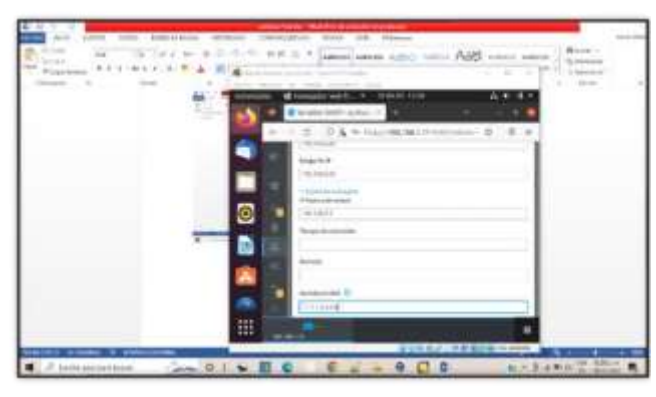

Fuente: Autoría Propia

Se termina el proceso de configuración

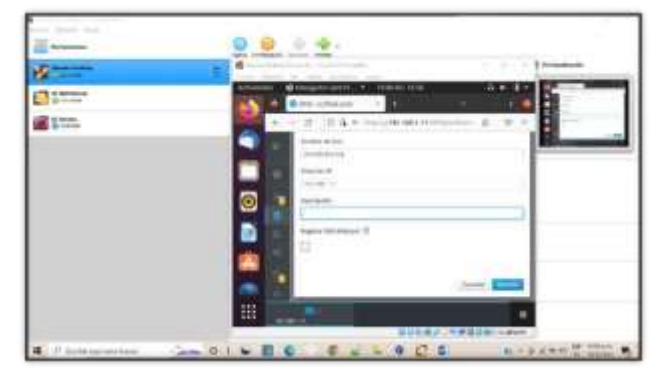

Fuente: Autoría Propia

#### Por último, nos muestra el dominio creado

Figura 19. Se muestra el dominio creado

## **3.1.2 DNS SERVER Y CONTROLADOR DE DOMINIO**

Para ser más amigable la navegación en la red existe software que traducen las direcciones IP a dominios y viceversa son los servidores DNS.

El sistema operativo GNU/Linux Nethserver configurar un dominio se procede

En el panel de control se elige la opción DNS

Figura 17. ingreso a la opción DNS

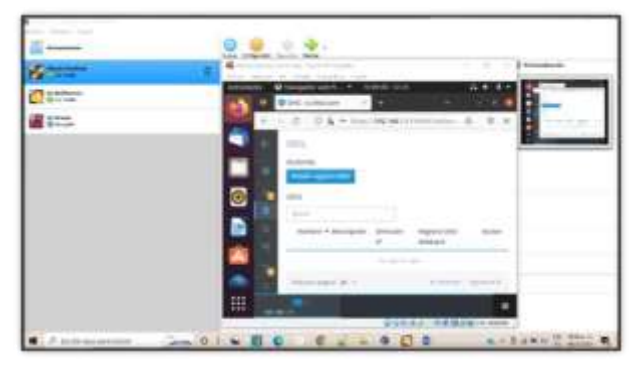

Fuente: Autoría Propia

Luego se aplica la opción Añadir Registro DNS se despliega la en la pantalla el formulario en el cual se consigna el dominio y la dirección IP, en este caso se utiliza la de la WAN y se guardan los cambios.

Figura 18. opción añadir DNS

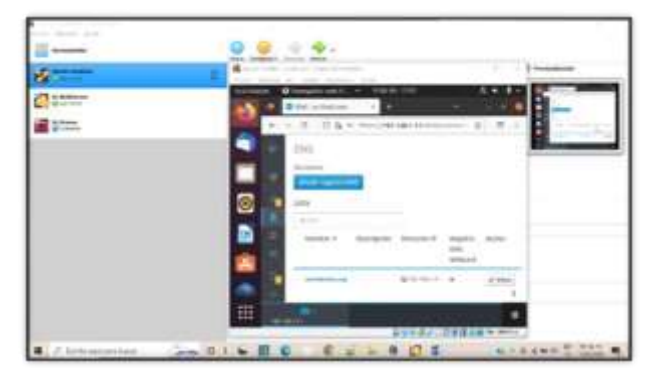

Fuente: Autoría Propia

Ahora se ingresa con el nombre del dominio establecido, desde un equipo conectado a LAN.

Figura 20. Ingreso desde equipo conectado a LAN

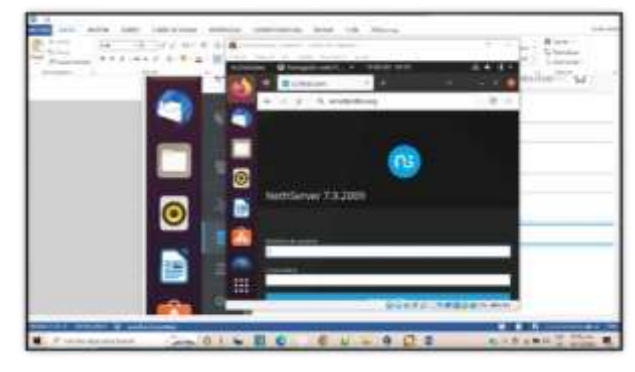

Fuente: Autoría Propia

## **3.2 TEMÁTICA 2: PROXY**

El proxy web es un servidor que se encuentra entre las PCs de LAN y los sitios de Internet. Los clientes hacen peticiones al proxy que se comunica con sitios externos y luego envían la respuesta al cliente.

Las ventajas de un proxy web son:

Capacidad de filtrar contenido

● Reducir el uso del ancho de banda mediante el almacenamiento en caché de las páginas que visita.

Sobre el menú ubicado sobre el lado inferior izquierdo, nos dirigimos a Software Center e instalamos la aplicación Proxy web.

Figura 21. Instalar servicio de Proxy web.

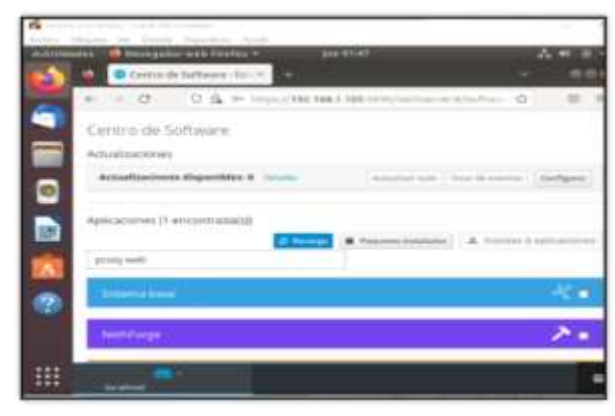

Fuente: Autoría Propia

Ingresamos en la pestaña aplicaciones podemos ver la descarga realizada, damos clic en *Ajustes* de la aplicación *Web Proxy & Filter*. Sobre el menú que se muestra elegimos *Proxy, n*os muestra un mensaje que el proxy está deshabilitado damos clic en configurar proxy. Configuramos el proxy en donde el modo de zonas verdes deja en SSL Transparente y el modo zonas AZULES en manual.

Figura 22. Configuración aplicación proxy.

|   | Scott Station roof                                                  |     |
|---|---------------------------------------------------------------------|-----|
|   | O business will fire the #<br>m<br>Forty of Rice with claim<br>- 51 | kт. |
|   | $-10.6 + 1000$ (Hitches and<br>o.<br>Ÿ.                             |     |
|   | ambaixer press                                                      |     |
|   | Market die Jassey 193422<br>20 Fernando                             |     |
| ē | <b>Model American</b><br><b>COLLE</b>                               |     |
| ń | 1. Only condition to develop                                        |     |
|   | <b>Bush Long Chick II</b><br>o                                      |     |
|   | Rosa priviled                                                       |     |
|   | <b>President Lagrange ID</b>                                        |     |
|   |                                                                     |     |
|   | <b>STATISTICS</b>                                                   |     |

Fuente: Autoría Propia

Como resultado obtenemos el Proxy habilitado.

Figura 23. Proxy habilitado.

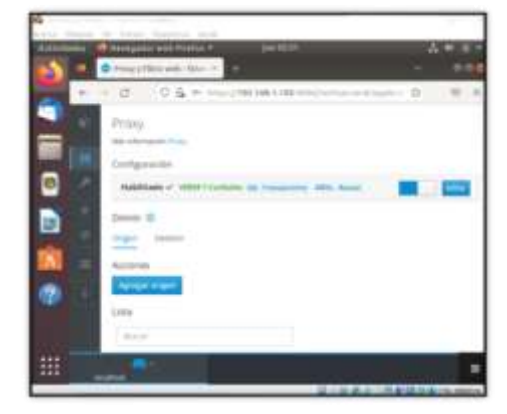

#### Fuente: Autoría Propia

Se configura las redes enp0s3, enp0s8 y enp0s9, e ingresamos a cada una de las redes en la opción configurar para realizar el proceso. La configuración red enp0s3. Nos muestra la siguiente pantalla donde podemos elegir el rol de la interfaz en este caso WAN (rojo), aceptamos, dejamos como estático, ponemos una dirección IP en este caso dejamos la que teníamos y se agrega una etiqueta.

Figura 24. Configuración red, elección del rol de la interfaz.

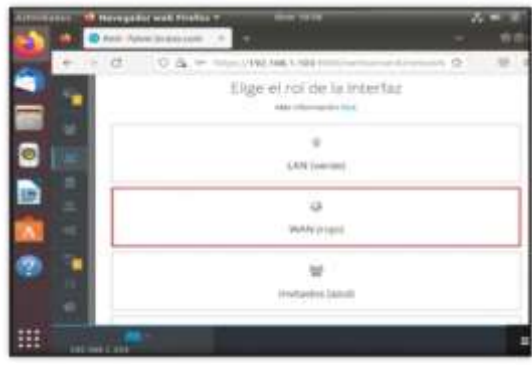

### Fuente: Autoría Propia

Figura 25. Ingreso de datos para configuración de la red.

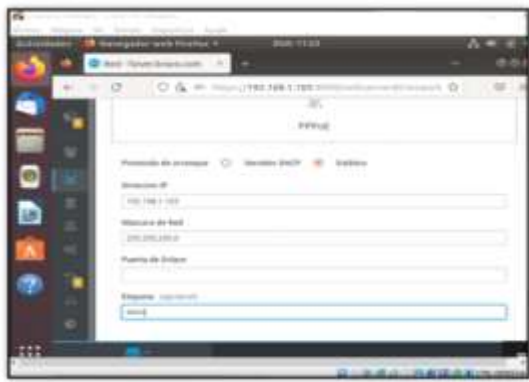

Fuente: Autoría Propia

Del mismo modo configuramos las redes enp0s8 y enp0s9. con rol de la interfaz LAN (verde) y DMZ (naranja)

respectivamente las dos en protocolo de arranque *Estático*, ponemos una dirección IP que no haya sido usada y una etiqueta. Finalmente, podemos ver configuradas las redes.

Figura 26. Redes configuradas.

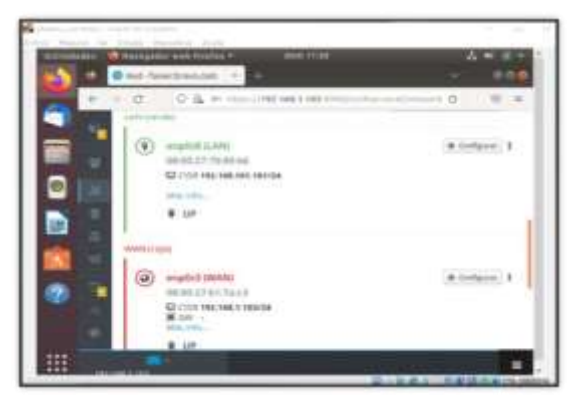

Fuente: Autoría Propia

Configuramos la red proxy, introducimos nombre de host, el puerto 3128, del mismo modo nombre de usuario y contraseña.

Figura 27. Configuración de la red proxy.

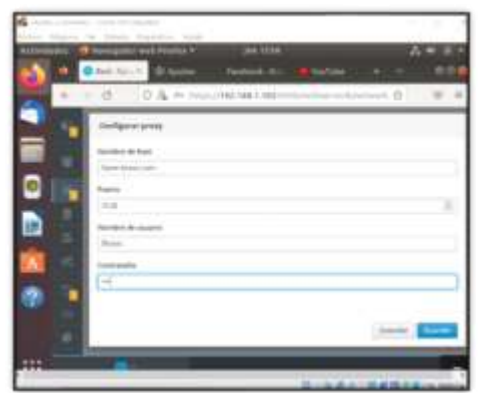

Fuente: Autoría Propia

Abrimos una nueva pestaña en el navegador cliente en este caso Firefox abrimos el menú de la aplicación, luego ajustes, buscamos configuración de red, ingresamos a configuración.

Figura 28. Configuración de red en navegador cliente.

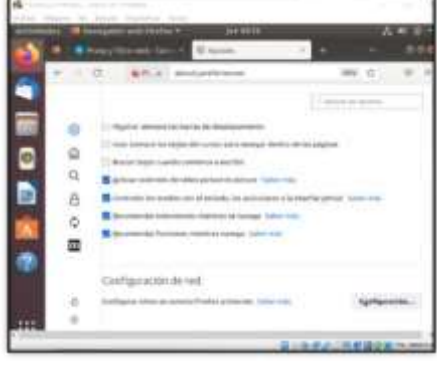

Fuente: Autoría Propia

Estando en configuración de conexión, se procede a configurar acceso proxy a internet, elegimos la opción configuración manual del proxy, dentro de la casilla "*Proxy HTTP",* procedemos a ingresar la IP con el puerto 3128. Marcamos la casilla "*Usar este proxy para HTTPS"*

Figura 29. Configuración manual del proxy.

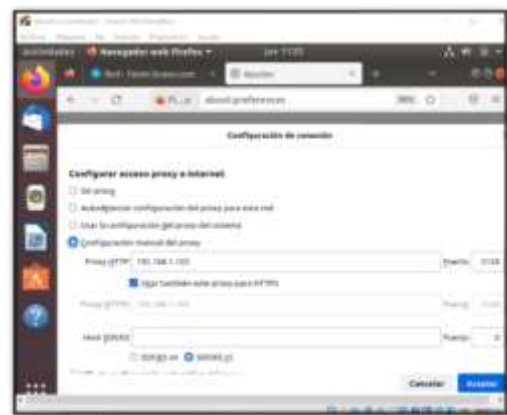

Fuente: Autoría Propia

Antes verificamos que efectivamente no tenemos acceso a las páginas de *Facebook* y *YouTube.*

Figura 30. Páginas desconectadas.

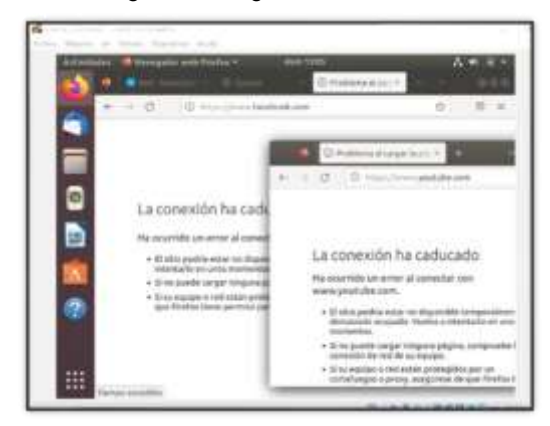

Fuente: Autoría Propia

Configuramos la conexión para no usar proxy para www.facebook y [www.youtube.com](http://www.youtube.com/) y aceptamos.

Figura 31. Ingreso excepción de páginas a conectar.

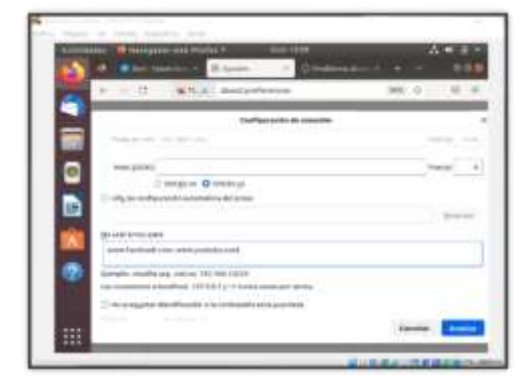

Fuente: Autoría Propia

Finalmente, recargamos nuevamente las páginas y podemos ver qué y se habilitaron.

Figura 32. Páginas conectadas.

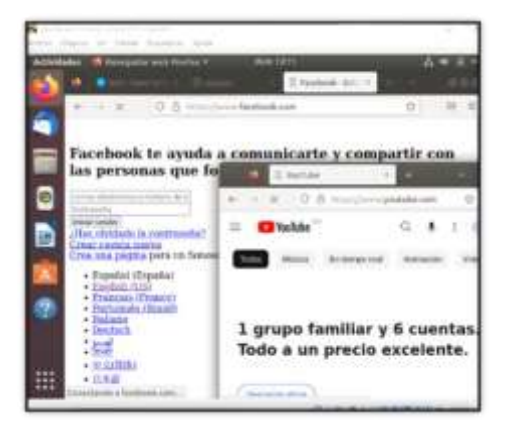

Fuente: Autoría Propia

## **3.3 TEMÁTICA 3: CORTAFUEGOS**

Nethserver puede actuar como firewall y puerta de enlace dentro de la red donde está instalado. Todo el tráfico entre las computadoras en la red local e Internet pasa por el servidor que decide cómo enrutar los paquetes y qué reglas aplicar. El modo de firewall está habilitado sólo si el sistema tiene al menos una interfaz de red configurada con el rol rojo.

Accedemos al panel de control de Nethserver y damos clic en software center y seleccionamos la categoría del firewall

Figura 33. Instalar servicio de Firewall

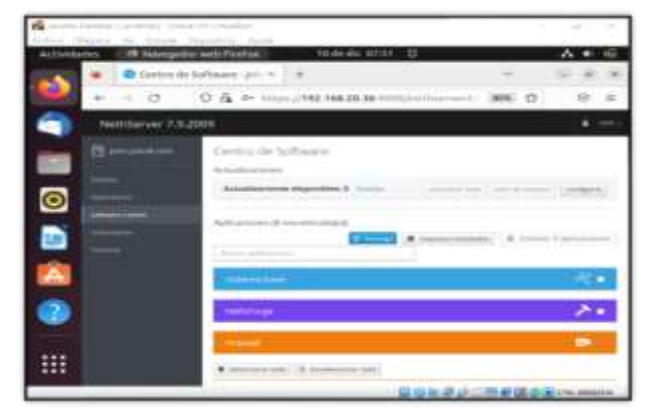

Fuente: Autoría Propia

Procedemos con la configuración de la NIC WAN "Internet (red)" y seleccionamos una de las tarjetas de red enp0S3 y clic siguiente:

Figura 34. Configuración de Red Internet

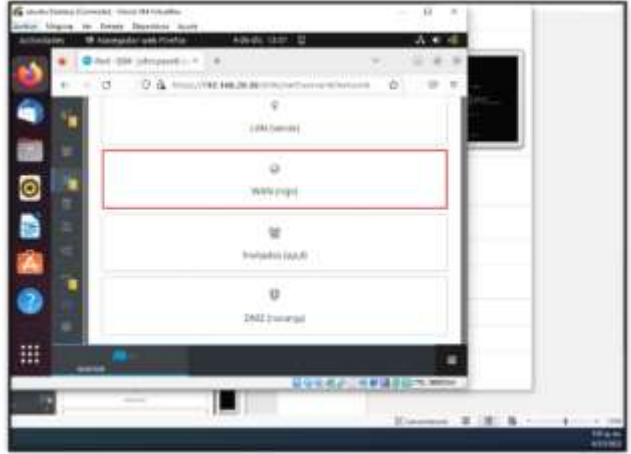

Fuente: Autoría Propia

Procedemos con la configuración de la NIC "Local (verde)" y seleccionamos una de las tarjetas de red enp0S8 y clic siguiente:

Figura 35. Configuración de Red Local

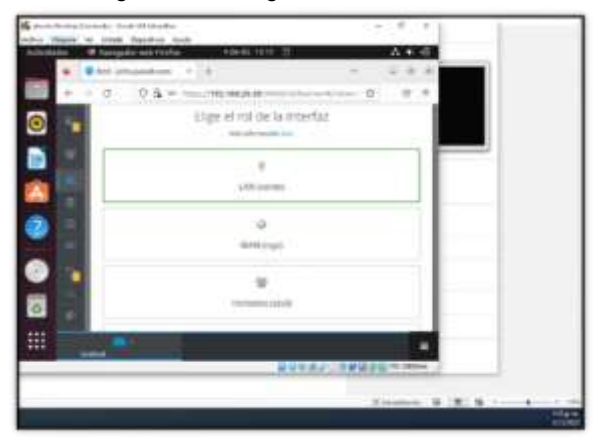

Fuente: Autoría Propia

Asignamos una IP DMZ "Sever (Naranja)" y seleccionamos una de las tarjetas de red enp0S9 y clic siguiente:

Figura 36. Configuración de Red DMZ

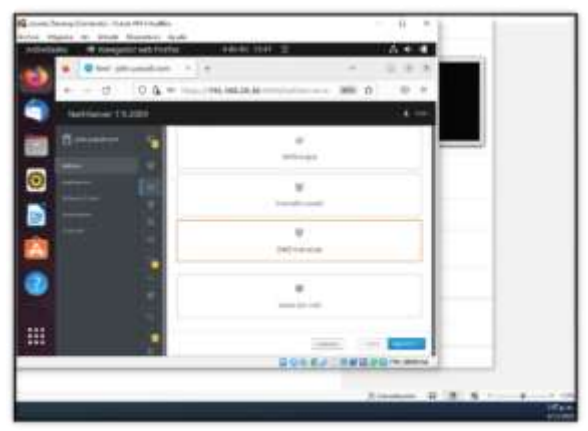

Fuente: Autoría Propia

Procedemos a la configuración del firewall en el módulo de Applications y damos en ajustes.

Figura 37 Módulo aplicaciones

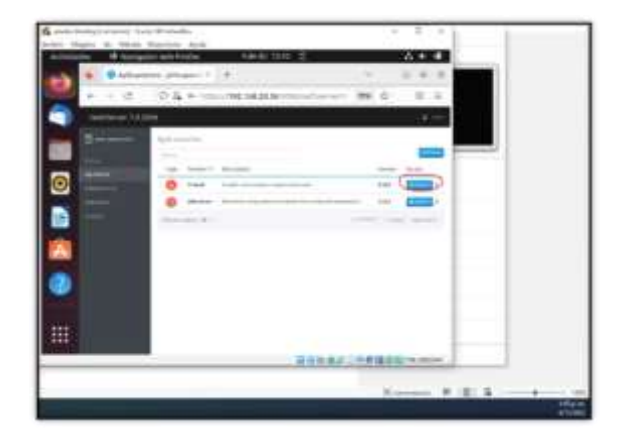

Fuente: Autoría Propia

Procedemos a ver la topología de red creada.

Figura 38. Topología de red creada

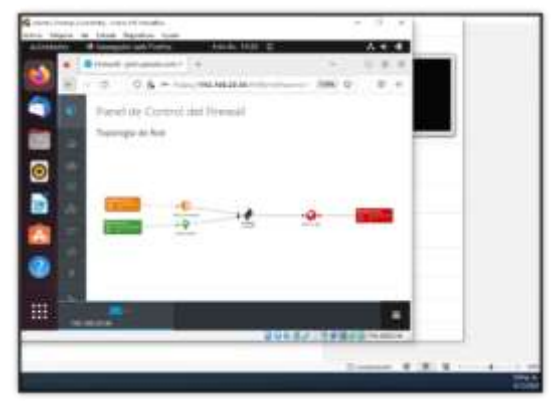

Fuente: Autoría Propia

Verificamos que la máquina cliente (Ubuntu Desktop) se pueda acceder a las redes sociales como (Facebook y YouTube) y este en el segmento DHCP GRENN creado a quien denegamos más adelante por medio del Firewall.

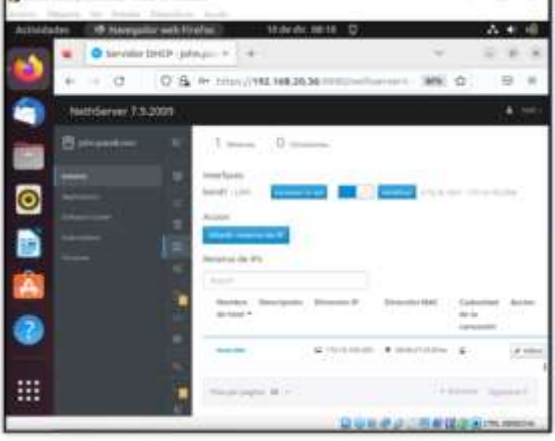

Figura 39. Verificación de segmento DHCP

Fuente: Autoría Propia

 $\equiv$ 

Confirmamos que la máquina Desktop tenga acceso a las redes

Procedemos a crear una regla en el firewall para la red GREEN y seleccionamos los objetos (redes sociales), destino WEB red (ROJA) en el servicio HTTPS y colocamos una descripción.

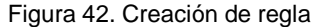

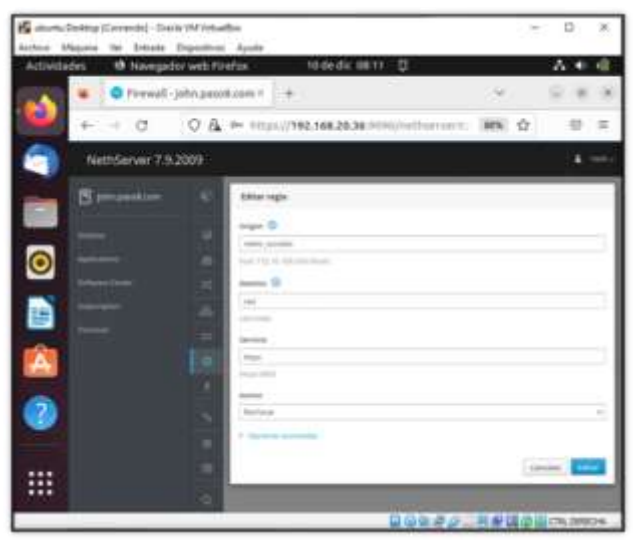

Fuente: Autoría Propia

Finalmente, validamos el funcionamiento del cortafuego aplicando las restricciones solicitadas, se hará desde una estación de trabajo GNU/Linux.

Figura 43. Bloqueo de navegación.

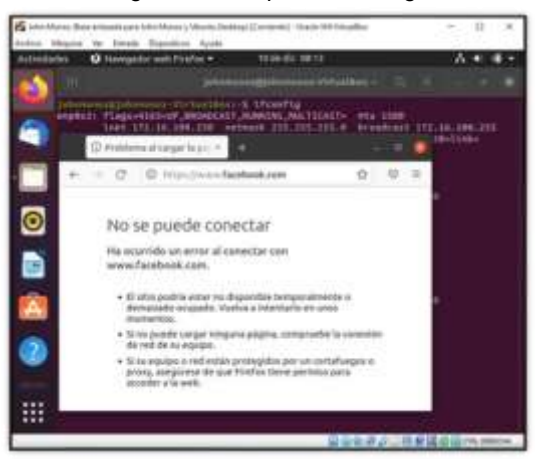

## **3.4 TEMÁTICA 4: FILE SERVER Y PRINT SERVER**

File Server es un paquete que garantiza carpetas compartidas y forman parte de la aplicación del servidor de archivos, esta aplicación está integrada el módulo de estado de Samba, que muestra el uso de carpetas compartidas en tiempo real.

Print Server es un paquete que administra a través de CUPS un servidor de impresión. Gestiona la administración, configuración e información de su

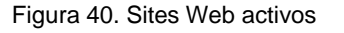

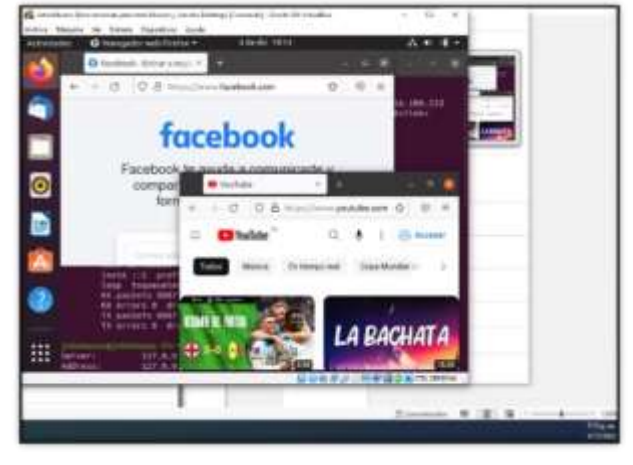

Fuente: Autoría Propia

Creamos un objeto hosts que llamaremos REDES\_SOCIALES (Facebook, Twitter, Instagram y YouTube), y dentro de este estableceremos la de IP que son utilizadas por las redes y poder así denegar su acceso:

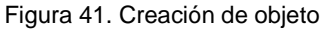

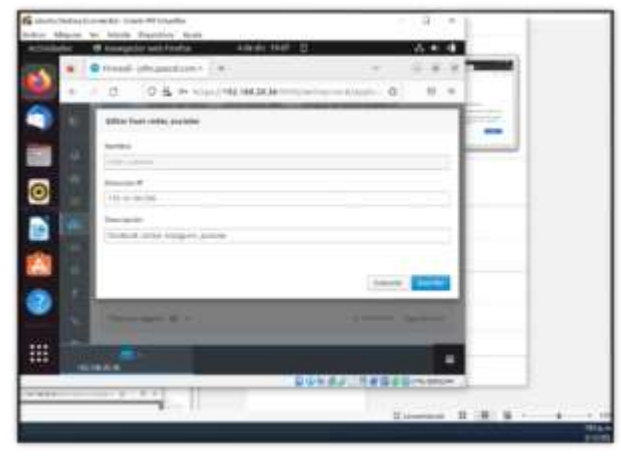

Fuente: Autoría Propia

impresora y garantiza que pueda entender y luego enviar la información a la impresora para que la imprima.

Para instalar File server y Print server vamos al centro de software desde el panel de control y esperamos que instale las mejoras.

Figura 44. Centro de software

| AAL URINUESE      | Abs. (616 a)                                                                     |  |
|-------------------|----------------------------------------------------------------------------------|--|
|                   | artist follow a Carolina and Market and Contact and Market and Market and Artist |  |
| $-0$<br>$\sim$    | D & Provide awareness<br>$-$                                                     |  |
| <b>STATISTICS</b> |                                                                                  |  |
|                   |                                                                                  |  |
|                   | <b>STATE GROOM</b><br>--                                                         |  |
|                   | a termini a dende il formato all'alterni                                         |  |
|                   | Company simulated a state that this is.<br>In this company we                    |  |
|                   | <b>TALLANE</b><br>٠                                                              |  |
|                   | $\sim$                                                                           |  |
| ـ                 | <b>STATISTICS</b><br>and that but formula and                                    |  |
|                   |                                                                                  |  |
|                   |                                                                                  |  |
|                   |                                                                                  |  |
|                   |                                                                                  |  |
|                   |                                                                                  |  |
|                   |                                                                                  |  |
|                   |                                                                                  |  |

Fuente: Autoría Propia

Ahora entramos en available y seleccionamos FILE SERVER Y PRINT SERVER y presionamos add.

Figura 45. Selección de paquetes a instalar

| <b>HOME BRANDER</b> | 104, 511, 61                                                                                                    |    | 文本書の |
|---------------------|----------------------------------------------------------------------------------------------------|----|------|
|                     | Bluesda Mari 4 (4)8-803-9460 F. Goreon<br>11 Schlein Sylvenson (1) 3                                                                                                    |    |      |
| 4 2 3 1 1           | 1. IL MATERIAL BOX<br><b>WILL BEEN</b><br>Strait Mount Soft Services<br><b>COMMERCIAL</b><br>$-160$<br>Continuously companies and<br><b>CONTRACTOR</b><br><b>Contract Contract Contract</b><br>CREW<br>Tarta Jane Grossen in der Gross<br><b>CONTRACTOR</b><br><b>COMPANY</b><br>Stored: 1111111<br>to his battle in the program many<br>and the company's company's company's<br><b>Birthman</b><br>State of the state forces<br><b>B</b> contract<br><b>BOARD</b><br><b>STATISTICS</b> | 61 | ٠    |
|                     | UNIVERSITY PAPER<br><b>Contractor</b><br>---<br>$-100$<br>2 mai alusti<br><b>Minimum of the U.S.</b><br><b>Manager of strategy</b><br><b>Francis</b><br>Senior processing<br><b>Report Follows</b><br>Telephone                                                                                                    |    |      |

Fuente: Autoría Propia

Aplicamos los cambios y esperamos para recargar la página.

Figura 46. Aplicamos los cambios y esperamos que se instale

|             | <b>U</b> Francisco e                                   | <b><i><u>Louis 1226 m</u></i></b> |  |
|-------------|--------------------------------------------------------|-----------------------------------|--|
| FIR SHALL P | p. Acad Astronomy . - 2 p.ms. ed.                      | A. GAMMINGHERSON, P. A.           |  |
| 10.000      | 21 & Van International com-                            | artistication and                 |  |
|             | <b>STATISTICS</b><br><b>CARLANDARY</b>                 |                                   |  |
| nath        |                                                        |                                   |  |
|             | <b>PERMIT AND IN STATE</b>                             |                                   |  |
|             | <b><i><u>SAFARA ALLAM</u></i></b>                      |                                   |  |
|             | tolerat solicitate in met.<br>2 meters en landse i col |                                   |  |
|             | ---                                                    |                                   |  |
|             |                                                        |                                   |  |
|             |                                                        |                                   |  |
|             |                                                        |                                   |  |
|             |                                                        |                                   |  |
|             |                                                        |                                   |  |
|             |                                                        |                                   |  |
|             |                                                        |                                   |  |
|             |                                                        |                                   |  |

Fuente: Autoría Propia

Instalamos un proveedor de cuentas dando clic en LDAP y luego clic en instalar siguiente.

Figura 47. Seleccionamos LDAP e instalamos gestor de usuarios local.

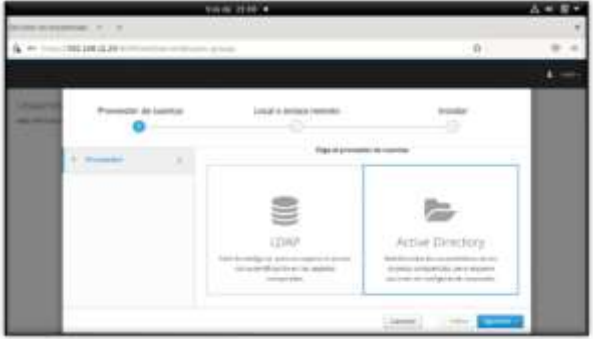

Fuente: Autoría Propia

Creamos un usuario para acceder a nuestra carpeta compartida, clic en crear nuevo.

Figura 48. crear un nuevo usuario

|         | <b>M-Form And A</b>                  | <b>188297</b>               |                                                |  |
|---------|--------------------------------------|-----------------------------|------------------------------------------------|--|
|         | Ass. + DESIGNATION IN T. R.          |                             |                                                |  |
|         | $10.6 -$<br>CONTRACTOR CONTRACTOR OF |                             |                                                |  |
| ------- | control bree                         |                             |                                                |  |
|         |                                      |                             |                                                |  |
|         |                                      |                             |                                                |  |
|         | --                                   | <b>Contractor</b>           |                                                |  |
|         | -                                    | The Contract of Contract of | 1.3953333<br>and the control of the control of |  |
|         |                                      | ter.                        |                                                |  |
|         |                                      | A comments                  |                                                |  |
|         |                                      |                             | <b>STEP</b>                                    |  |
|         |                                      |                             |                                                |  |
|         |                                      |                             |                                                |  |
|         |                                      |                             |                                                |  |
| ----    |                                      |                             |                                                |  |
|         |                                      |                             |                                                |  |
|         |                                      |                             |                                                |  |
|         |                                      |                             |                                                |  |

Fuente: Autoría Propia

Escribimos el nombre del usuario y la descripción del usuario y le damos clic en aceptar.

Figura 49. Configuración usuario para compartir la carpeta

| <b>Millenand &amp;</b> |                                                                                                    | to a title in   |                          |
|------------------------|----------------------------------------------------------------------------------------------------|-----------------|--------------------------|
|                        | entrando i dissensamento i 4                                                                                          |                 |                          |
|                        | T. B. Harrison and all the<br><b>SALE ASSOC</b><br>$- - -$<br><b>CALL AND</b><br>tent<br>Tatsare lanen:<br>diam.<br>- | and the company |                          |
| ----                   | --<br>and control the comments<br><b>Record Ford State</b><br>Anderson and color<br>. .                               |                 | $\overline{\phantom{a}}$ |

Fuente: Autoría Propia

Ahora vamos a carpetas compartidas y creamos nuestra carpeta que será compartida por la red Green.

Figura 50. Pasamos a carpetas compartidas y damos clic en crear nuevo

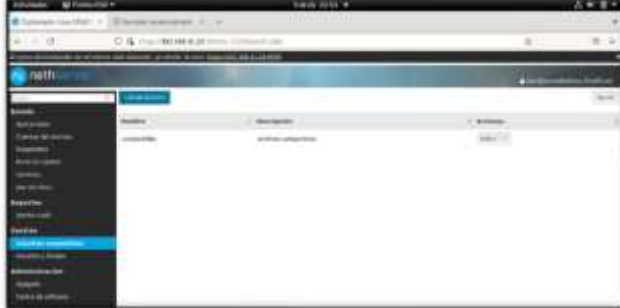

Fuente: Autoría Propia

Escribimos el nombre de la carpeta y procedemos a darle clic aceptar.

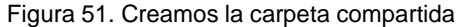

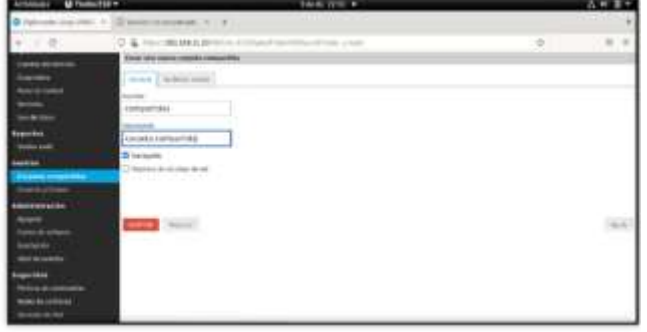

Fuente: Autoría Propia

Desde el panel de control podemos ver que las carpetas compartidas están listas para ser usadas en tiempo real.

Figura 52. Verificar que carpetas compartidas activas en el panel de control.

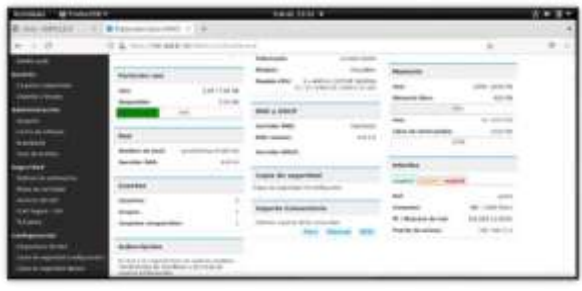

Fuente: Autoría Propia

Ahora pasamos al proceso de configurar una impresora con el paquete de PRINT FILE, para eso damos clic en impresoras y se abrirá el menú de configuración de impresoras desde el cual podremos configurar y administrar las impresoras de la red.

Figura 53. Menú para configurar las impresoras de la red.

| $1184 -$<br><b>CO</b> FO<br><b>Parameter manufacturer of the A</b><br><b>COMES</b>                                                                                                    | <b>Note 2740 W</b>                                                                                                    |                                                                                                    |  |
|----------------------------------------------------------------------------------------------------|----------------------------------------------------------------------------------------------------|----------------------------------------------------------------------------------------------------|--|
| 10. G. -----------------------                                                                                                    |                                                                                                    |                                                                                                    |  |
| <b>CUPS 1.6.3</b><br>CUPS para usuarios<br>Description on 1989. The company's<br>linermain deadly 14 threat air companies of<br><b>Service Control</b><br>Sud-Trac de manurais EAPR 1-6<br>and the band state of the control of the<br>Feb de promist | CLIPS as al alterna in Parrollo in cedar decisio essen en alterna courritiva als ligar en asi el lift Y a erra a<br><b>DOM</b> A property of the property of the company problem of the company of the company of the<br>CUPS para<br>administradores<br><b>Marketek: Alpikolom (1944)</b><br>Spoke raceds (\$120); At -St. Systematical E.<br><b><i>Call Additional States of Chairman's</i></b><br><b>Bruck Edge daily believes</b><br><b>Associate to derive business independent</b><br>Licenside Inspirances de tem-<br><b>Extensives de lapperante</b> | contract in the forest property<br>CUPS para desarrelladores<br><b>Interpretation of the programmer and SLATS</b><br>LA FATI AN ISSNE<br>Programation of Minor a shape and sale received<br>144 841 841 91 10 11 12 13 14 15 16<br>La API (PIR)<br>Lok-Ad 5 (Report)<br>Robertswick, And Lachter, Jan Aldersburgher, AND Commission can<br>and continues \$440. |  |

Fuente: Autoría Propia

## **3.5 TEMÁTICA 5: VPN**

AVPN (red privada virtual) le permite establecer una conexión segura y encriptada entre dos o más sistemas que utilizan una red pública, como Internet.

El sistema admite dos tipos de VPN:

• Roadwarrior: conectar un cliente remoto a la red interna

• Net2net o túnel: conectar dos redes remotas

En primera instancia, Se procede a instalar el OpenVpn

Figura 54. Instalar la app OpenVpn

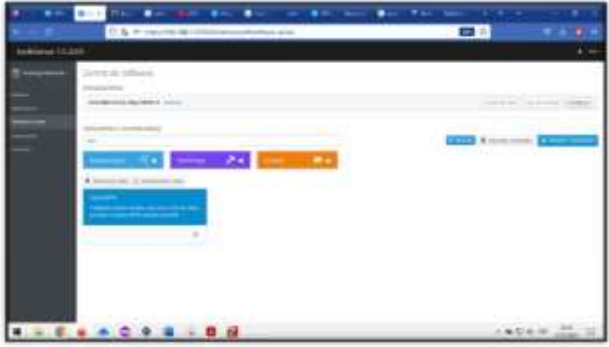

#### Fuente: Autoría Propia

Dentro de la app Openvpn, se dirige a la habilitación del módulo Roadwarrior.

Figura 55. habitación del túnel vpn

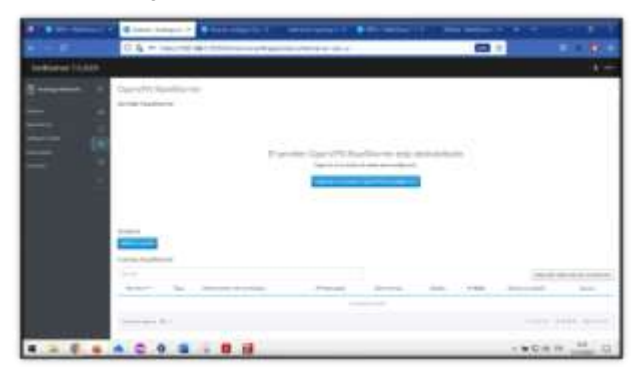

Fuente: Autoría Propia

Ya estando en este módulo, se requiere unos datos específicos con el cual, se configurará el túnel, para que los demás equipos clientes se puedan conectar con el servidor.

Modo de autentificación: Certificado Modo: enrutado Red: 10.0.0.0 Host público: 192.168.1.70 Protocolo: UDP Puerto: 1194

Figura 56. Configuración del túnel RoadWarrior

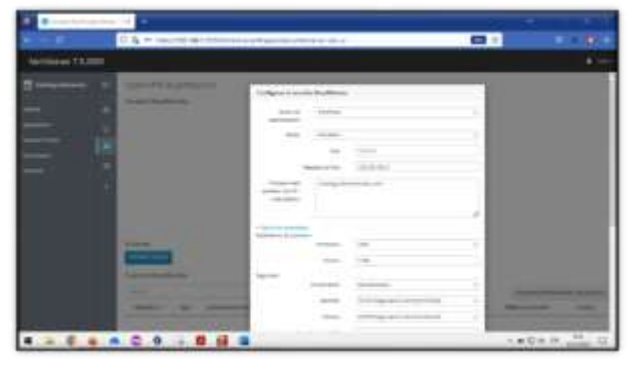

Fuente: Autoría Propia

Se añade una cuenta para la conexión entre el servidor y los clientes que se vayan a conectar.

Figura 57. crear cuenta del túnel

| U.S. P. Month of Links and American contracts                                                                                                    | 1.1474<br><b>CTT</b> |
|----------------------------------------------------------------------------------------------------|----------------------|
|                                                                                                    |                      |
| $\frac{1}{2}$<br>$\frac{1}{2}$<br><b>Contract of the America</b><br>-<br>-----<br>month and<br><b>Companies AVE</b><br>- Ferritt<br>and manager and<br>٠<br><b>There</b> A do<br>___<br><b>Contract Only</b> | $-1$                 |
| <b>.</b>                                                                                                    |                      |

Fuente: Autoría Propia

Después de crear la cuenta, esta contiene un certificado, que es el requisito, para crear el vinculo entre servidor y cliente, el cual se descarga del lado derecho de la cuenta creada, en los tres puntos; solamente descargando el certificado.

Figura 58. Descarga del certificado de conexión servidorcliente

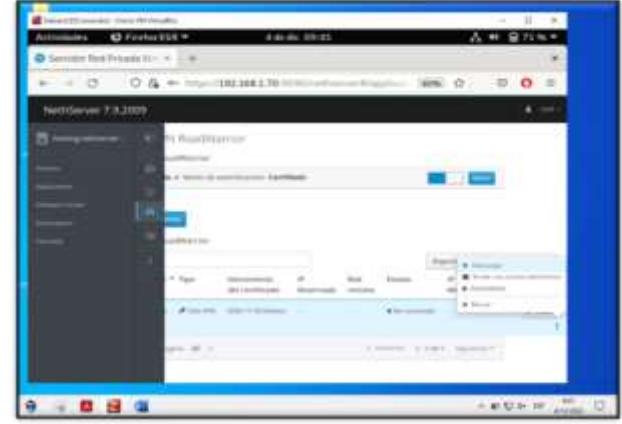

Fuente: Autoría Propia

Para evidenciar el trabajo, se realizó la conexión entre el servidor y dos cliente, maquina local y máquina virtual Linux desktop.

Figura 59. Descargar certificado en maquina local

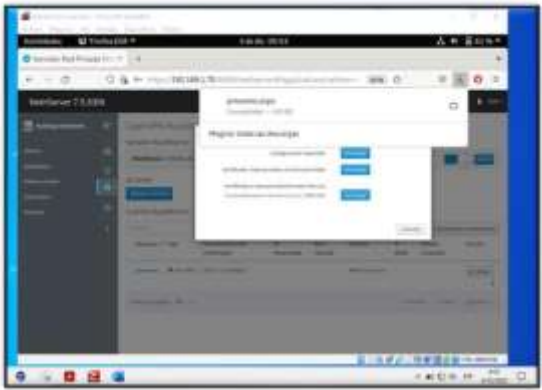

Fuente: Autoría Propia

El procedimiento de descarga también se realiza en la distro debian desktop, en la cual se verifica el contenido del certificado este bien sin errores.

Figura 60. Verificar que el contenido del certificado este correcto, por medio del comando #sudo OpenVpn – config jsmoreno.ovpn ; que es el nombre del certificado.

|                                                                                                    | and - Drawin Hitt Kranachker<br>ind Allgang Tell School Expedites: April |                                       |  |                 | n |  |
|----------------------------------------------------------------------------------------------------|--------------------------------------------------------------------------|---------------------------------------|--|-----------------|---|--|
| Activitiates El Terreinal +                                                                                                    |                                                                          | 11:06:04 17:27                        |  |                 |   |  |
| 田                                                                                                    |                                                                          | stries, normal-teliaritati - Ontargas |  |                 |   |  |
| 2022-12-11 17:11:81 Control Chennel: TLSVI.2, cipher TLSVI.2 BIDHE-RSA-AES256-GEM-SHA3B<br>4. 2040 bit RSA<br>2022-12-11 17:11:81 [NethServer] Paer Connection Instiated with [AF INNT]102.108.1.79:1<br>194<br>2022-12-11 17:11:02 SENT CONTROL [ButhServar]: "PUGH REQUEST" (status=1) .<br>2022-12-11 17:11:02 PUSH: Received control sensage: "PUSH REPLY dhop-worles DOPAIN weth<br>serverstass.com.dhcp-option DMS 10.0.0.1.dhcp-option WDMS 10.0.0.1.dhcp-option NADOD 10.<br>0.0.1. Oncp-option NBT 3. route-gateway 10.0.0.1. topolagy subnet.uing 30.uing-restart LTD<br>.ifcomfig 10.8.0.2 255.255.255.0.peeril# 0.claher.AE5-256-GOM*<br>2022-12-11 17:11:03 GPTIONS IMPORT: timers and/or timesutz modified<br>2022-12-11 17-11-02 OPTIONS INPORT: -: Licentia/up options medified<br>2022-12-11 17:11:02 OFTIONS IMPORT: coute-related potions modified<br>2022-12-11 17:11:02 OFTIONS IMPORT: - ip-win32 and/or --dhcp-wation options modified<br>2022-12-11 17-11-NJ OFTEONS SPPORT: poer-18 set.<br>3823-13 (1) 17:11:83 OFTIONS IMPORT: adjusting link mtu to 1824.<br>2022-12-11 17:11-02 NPTIONS IMPORT: data channel crypto options madified<br>2022-12-11 17:11:02 Data Channel: using negotiated cipher 'AES-256-GCM'<br>2022-12-11 17:11:02 Dulpoing Data Channel: Cipher 'AES-256-609' initialized with 256 hi<br>t key<br>2023-12-11 17:11:02 Incoming Data Channel: Cipher 'AES-236-CCM' instialized with 258 31<br>t key |                                                                          |                                       |  |                 |   |  |
| 2022-12-11 17:11:02 TUN/TAP device tunt opened<br>2022-12-11 17:11:02 net iface ets set: mto 1508 for tune<br>3822-13-11 17:11:82 net iface up: set tund up<br>2022-12-11 17:11:02 net addr v4 addr 18.0.8.2/24 day tunk<br>3832-12-11 17:11:82 WANERG: this configuration may cache passwords in memory -- use th<br># auth-nacache option to prevent this<br>3822-11-11 17:11:02 Initialization Seguence Completed                                                                                                    |                                                                          |                                       |  | 显示在最近三颗型调查的OKAR |   |  |
| ᇴ                                                                                                    |                                                                          |                                       |  | A 10 13 06 19   |   |  |

Fuente: Autoría Propia

Al buscar en la terminal las direcciones ip de nuestra máquina, se encuentran también las direcciones ip de los túneles. #ifconfig para las distros Ubuntu y Debian.

Figura 61. verificar las redes para los túneles.

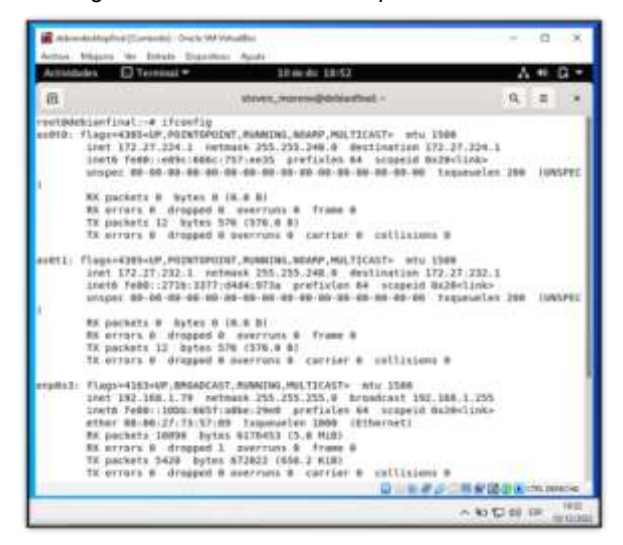

Fuente: Autoría Propia

Primero se instala la aplicación de Openvpn de forma cliente en mi equipo local, seguido importo el mismo archivo jsmoreno.ovpn (certificado) de la conexión con el servidor Nethserver.

Figura 62. cargar el archivo ovpn.

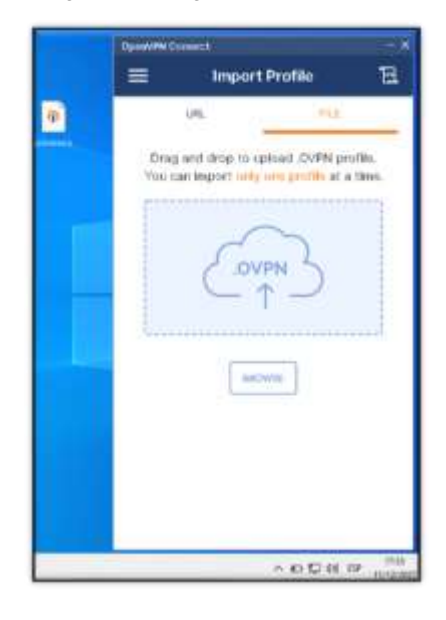

Fuente: Autoría Propia

Después de importar el certificado en la app de Openvpn para Windows, y presionar conectar, se evidencia que se crea el vínculo entre cliente servidor. Permiento así que el cliente navegue en internet de manera segura, con información encriptada para redes externas de internet.

> OpenVPN Connect Ħ ≡ **Profiles**  $\langle \vec{q} \rangle$ CONNECTED CharryDag Dyardia 192.166.1.70 (jsmorono) **CONNECTION STATS** 10.4KR/s **OB/s KTEBIN** 1.52 KB/S 0 KB/S 00:00:21 2 sec ago **YOU** へ 口 口 01 13

Fuente: Autoría Propia

### Figura 63. conexión túnel vpn

### **4 Conclusiones.**

Implementar un servidor con GNU/Linux Nethserver, proporciona a las pequeñas y medianas organizaciones la posibilidad de establecer una infraestructura de las tecnologías de la información IT, con recursos que proveen componentes necesarios para su correcto funcionamiento. Es importante configurar el servidor DHCP, servidor DNS y controlador de dominio, para organizar y estructurar la red.

La implementación de un proxy con Nethserver permite fácilmente denegar el acceso a páginas no permitidas dentro de una organización a cualquier cliente vinculado dentro de una red local.

Durante la configuración del servicio de Firewall, se observa por medio de la creación de objetos y reglas específicas, permiten controlar el uso de redes sociales u otros sitios web en los equipos cliente de nuestra red interna y poder brindar un ambiente seguro.

Para compartir carpetas fue necesario instalar un administrador de usuarios lo cual facilitó la creación de carpetas que se pueden compartir en la red.

Con la instalación del paquete de Print Server, el servidor Nethserver es capaz de tener un menú para instalar, administrar y controlar las impresoras de la red.

Tener una vpn, es tener una red segura en casa, poder navegar en internet sin el miedo a que presente ataques de terceros en la red. Pero si un servidor no esta bien configurado, la vpn solo será un medio más de internet.

### **5 Referencias**

- [1]. Nethserver. (2022). *Getting Started with NethServer.* [en línea] Disponible en: [https://www.nethserver.org/getting-started-with](https://www.nethserver.org/getting-started-with-nethserver/)[nethserver](https://www.nethserver.org/getting-started-with-nethserver/)/]
- [2]. Caballero, M. C. (16 de 10 de 2018). *Nethserver Tutorial | Instalación, actualización y primeros pasos.* [en línea] Disponible en: [https://www.youtube.com/watch?v=FNGmM-2fa\\_0](https://www.youtube.com/watch?v=FNGmM-2fa_0) Nethserver. (2022). *Dns server* [en línea] Disponible en: [https://docs.nethserver.org/es/v7/dns.html\]](https://docs.nethserver.org/es/v7/dns.html)
- [3]. Nethserver. (2022). *Proxy web.* [en línea] Disponible en:
- [https://docs.nethserver.org/es/v7/web\\_proxy.html](https://docs.nethserver.org/es/v7/web_proxy.html) [4]. Nethesis Srl and the NethServer project
- contributors Revisión. (2020). *Firewall y Gateway / Cortafuego y Puerta de enlace.* [en línea] Disponible en: [https://docs.nethserver.org/es/v6/firewall.html\]](https://docs.nethserver.org/es/v6/firewall.html)
- [5]. Home page Nethserver. (2022). *Nethserver cups* [en línea] Disponible en: [https://docs.nethserver.org/es/v7/shared\\_folder.htm](https://docs.nethserver.org/es/v7/shared_folder.html)
- [l](https://docs.nethserver.org/es/v7/shared_folder.html) [6]. Home page Nethserver. (2022). *File Server*.

[en línea] Disponible en: [https://docs.nethserver.org/projects/nethserver](https://docs.nethserver.org/projects/nethserver-devel/en/latest/nethserver-cups.html)[devel/en/latest/nethserver-cups.html\]](https://docs.nethserver.org/projects/nethserver-devel/en/latest/nethserver-cups.html)

- [7]. Home page Nethserver. (2022). *Nethserver cups.* [en línea] Disponible en: [https://docs.nethserver.org/es/v7/web\\_proxy.ht](https://docs.nethserver.org/es/v7/web_proxy.html) [ml](https://docs.nethserver.org/es/v7/web_proxy.html)
- [8]. Nethserver. (2022). VPN. [en línea] Disponible en: [https://docs.nethserver.org/es/v7/vpn.html\]](https://docs.nethserver.org/es/v7/vpn.html)